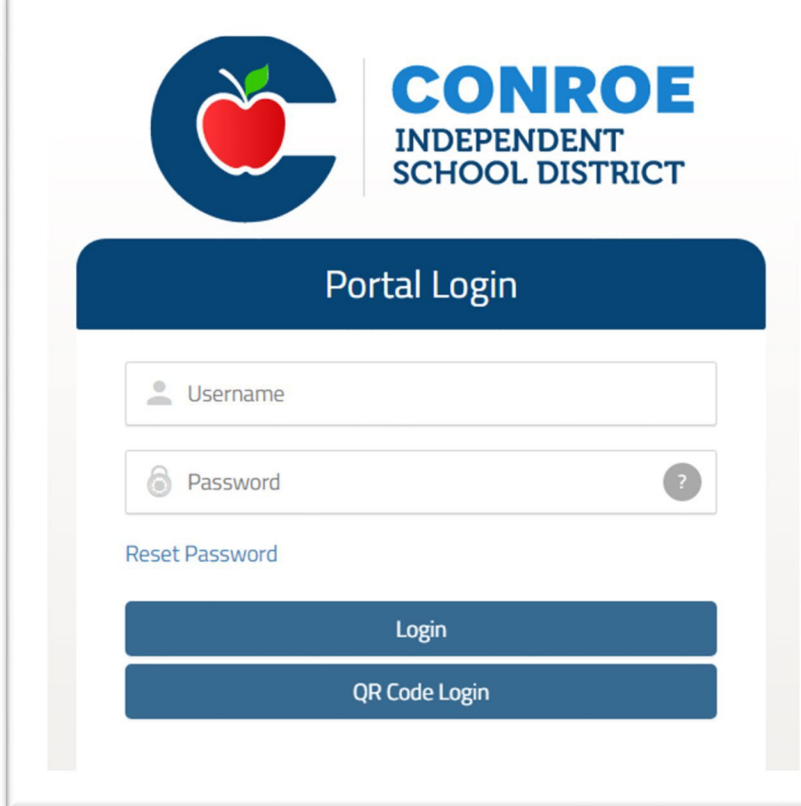

# **Conroe ISD SSO** Single Sign On

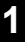

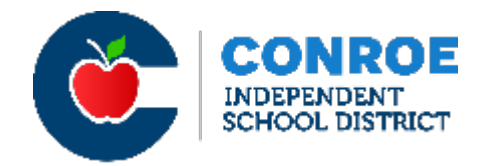

Conroe ISD Technology now uses a Single Sign On (SSO) for employees to access many of district needs with a single access point.

- Staff and students can sign on to their account from their web browser and have access to all CISD supported applications.
- Navigate to [sso.conroeisd.net.](https://www.google.com/url?q=https%3A%2F%2Fsso.conroeisd.net%2F_authn%2FLogon%3Fru%3DL3Nzby9wb3J0YWw%3D&sa=D&sntz=1&usg=AFQjCNEQ_oVbsa_RUsed8Jymtn_lJTLihw) Login with your domain username and password (on your green new hire sheet).

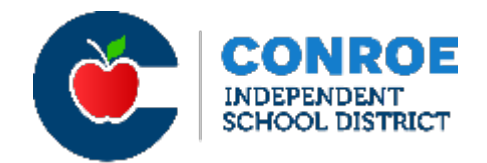

- On the Conroe ISD website [\(www.conroeisd.net\)](http://www.conroeisd.net/)
	- Click on "CISD SSO"

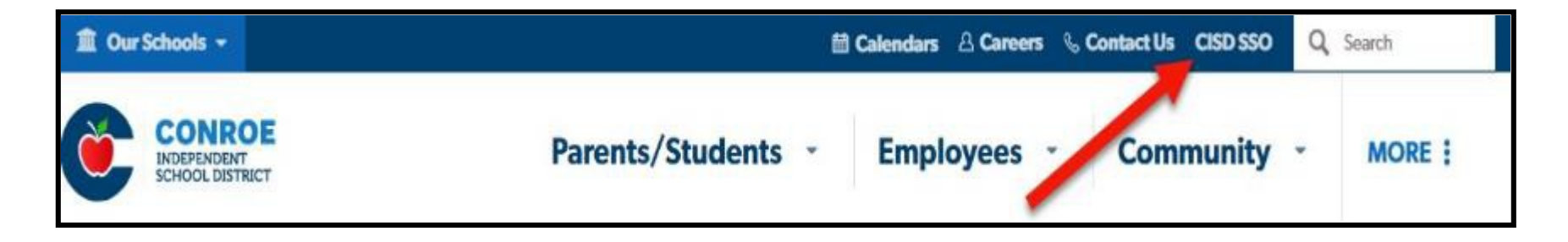

• Visit the link directly at [https://sso.conroeisd.net](https://sso.conroeisd.net/)

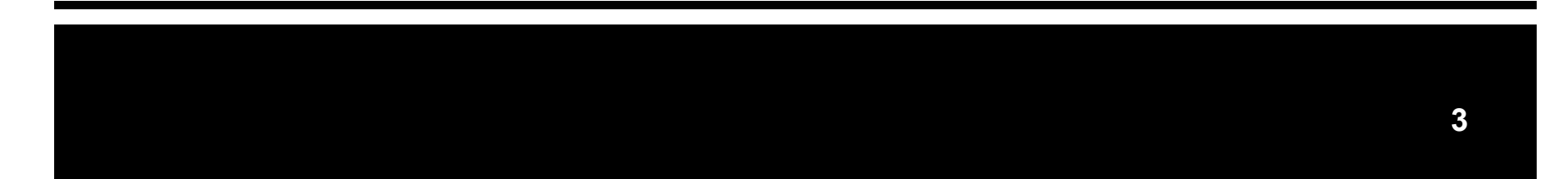

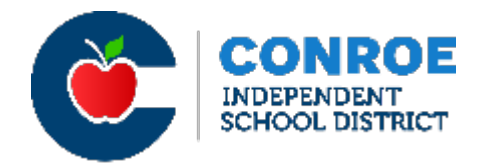

In the Portal Login, enter the Username and Default Password assigned to you (see green new hire info sheet\*) and login.

• The default password is TEMPORARY and must be changed within 7 days.

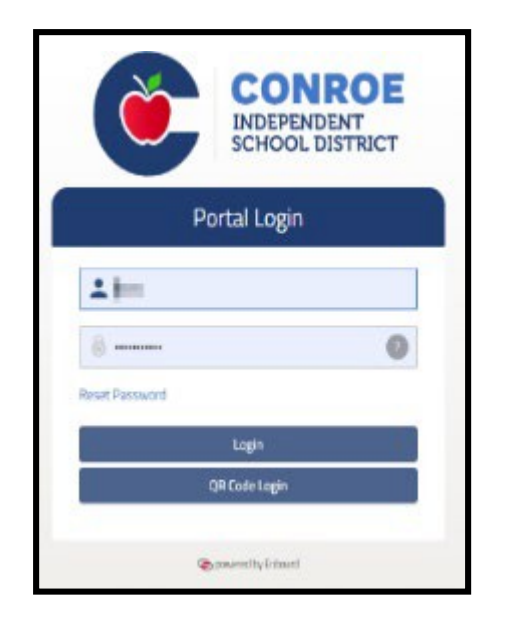

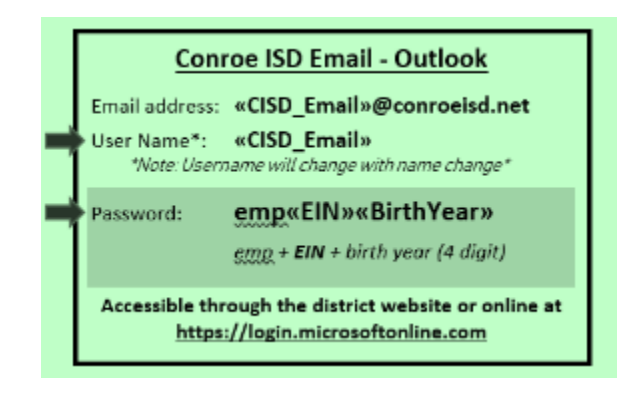

\*For the 20-21 Virtual Meetings, you will receive your green sheet at the drive-thru; your password and login are included in this email.

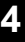

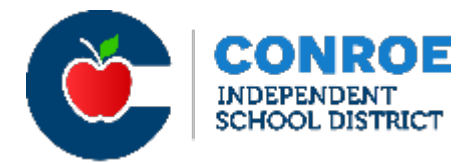

Select your security questions and enter answers.

*Type carefully --* Security question & password answers are case sensitive!

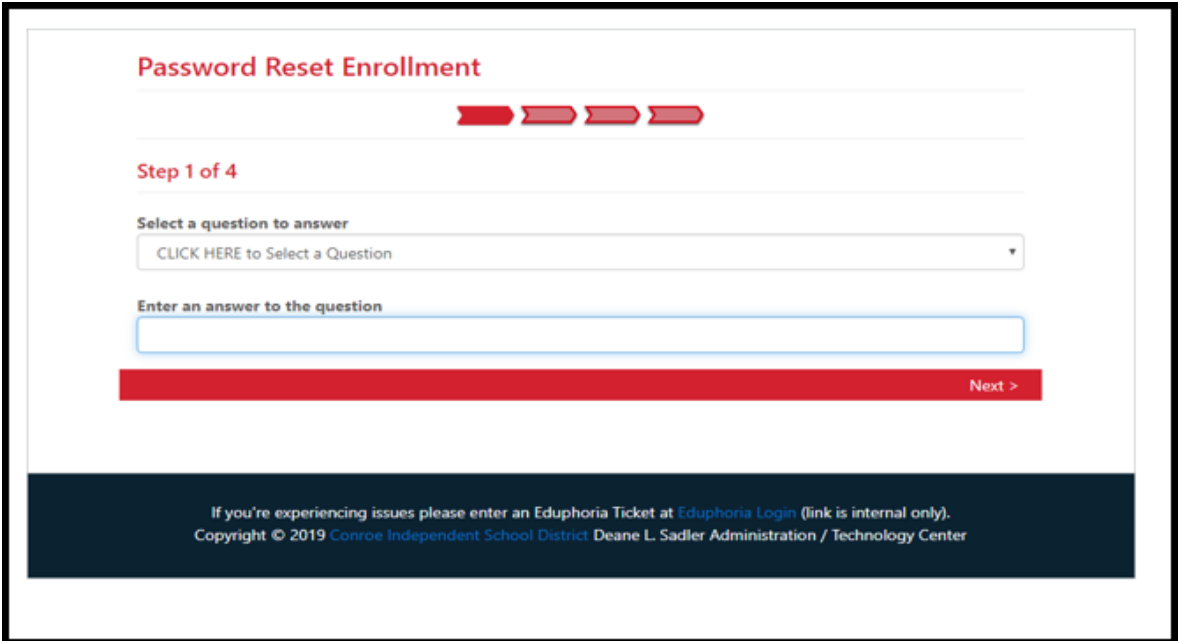

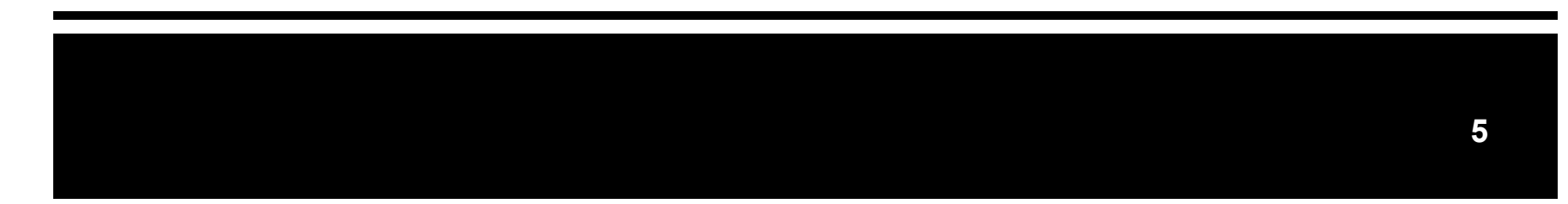

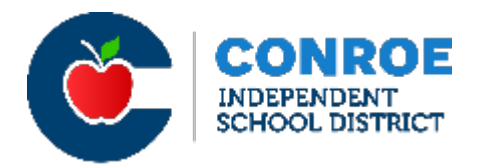

After completing the 3 security questions, you will be asked to enter your district username again (see info sheet) along with your new security answers before you can create a new password. (Keep a record of the security questions/answers for future reference.)

Your password must be 6-20 characters in length, and contain a combination of letters, numbers, and at least one special character (i.e. # @ ! \*) *Note: do not use the following characters: \$ % \_ & + =*

### **After you create a password, you login to the SSO using your username and new password!**

Note: When opening your Outlook Email (your CISD email) for the first time, use your new SSO password.

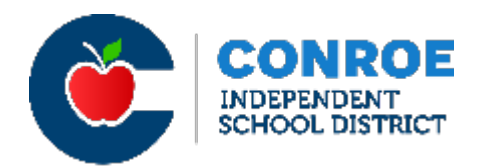

You have one final step – connecting to the EAC (Employee Access Center) in the SSO. The EAC allows you to update your personal information, and check your financial information. (i.e. W2s, pay stubs, taxes, etc.)

If your account is NOT connected, you will not be able to access this information.

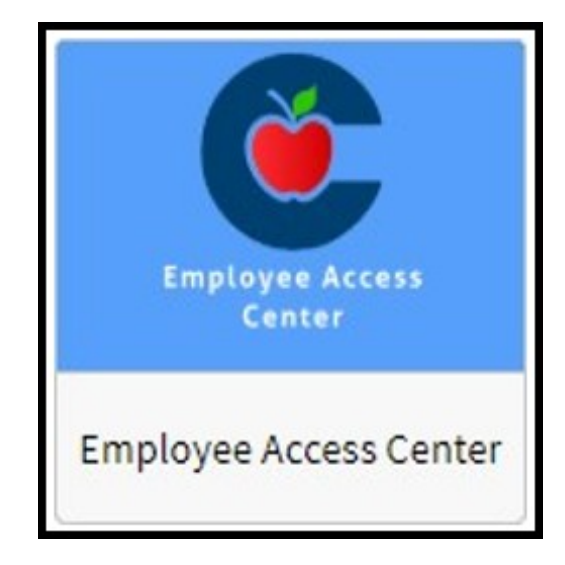

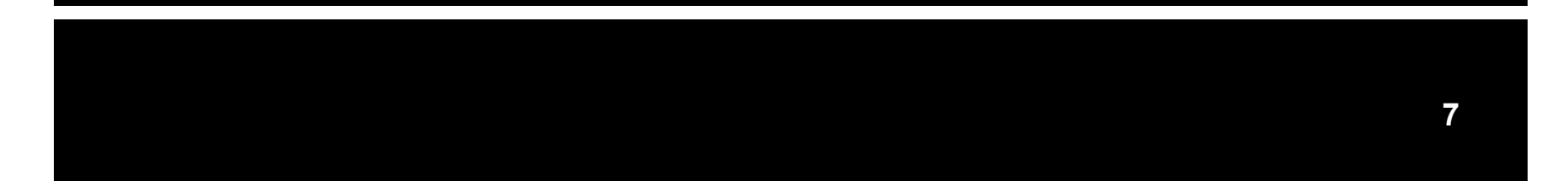

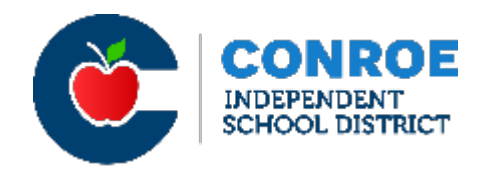

- Log in to the SSO from a secure computer.
	- (DO NOT use a public computer or unsecured network to access the SSO!)
- Click the Employee Access Center App.
- Enter your six-digit employee number as your User ID and the last four digits of your SSN as your Password.
- At this point, you will be asked to confirm a username and password for the EAC. You will need this username/password each time you access the EAC so be sure to record these.

**Employee Access** Center **Employee Access Center** 

Note: If this does NOT work and you need assistance resetting your EAC password, contact the CISD Technology Department at help@conroeisd.net.

#### **Employee Tasks:**

**Demographic Information** 

**Additional Information** 

**Payroll Checks** 

**Salary and Benefits** 

**Leave Information** 

Print W<sub>2s</sub>

**W2C Forms** 

**Print 1095-Cs** 

**Tax Information** 

**Deductions and Benefits** "What If" Paycheck Calculator

Links:

**Human Resources Forms Benefits Home Page Payroll Department E-Separation Form Substitute Pay Supplemental Pay Letters of ReasonableAssurance** 

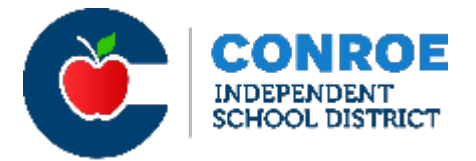

- Now, you must sign your Letter of Reasonable Assurance.
- You will see a blue menu on the left side of the page - look at the "Links" section and find "Letters of Reasonable Assurance." Click on this link.

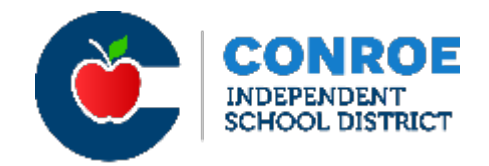

- A new window will pop-up. Click to sign to view the entire letter, and then go back to "Sign" the LRA.
- Once completed, the document status will switch to "View."

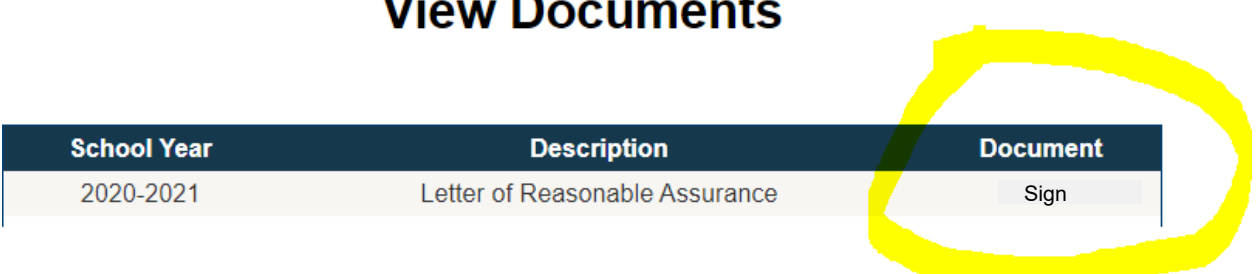

## **View Documents**

- 
- Log out of Employee Access Center by clicking the "X" by the tab on your screen.
- Log out of your SSO by clicking the drop-down under your name in the upper right corner of your SSO page.

# • **ALWAYS log out.**

• Having access to the SSO is a benefit, but you MUST use a secure network and log out to stay safe and protect your personal information!

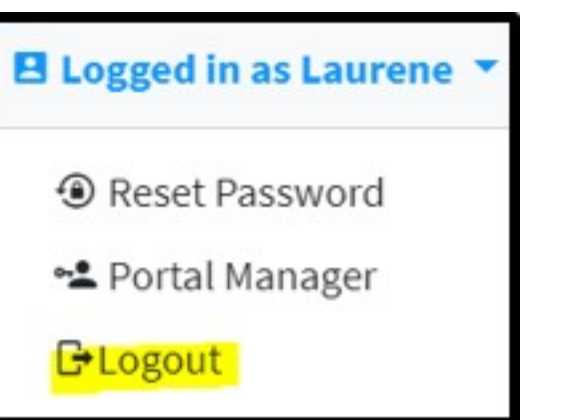

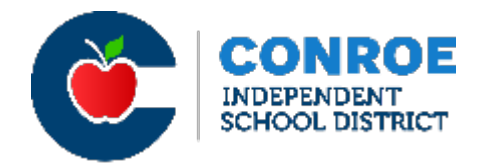

Having issues with your log-in? Visit the Technology Help Page at [https://www.conroeisd.net/department/technology/.](https://www.conroeisd.net/department/technology/)

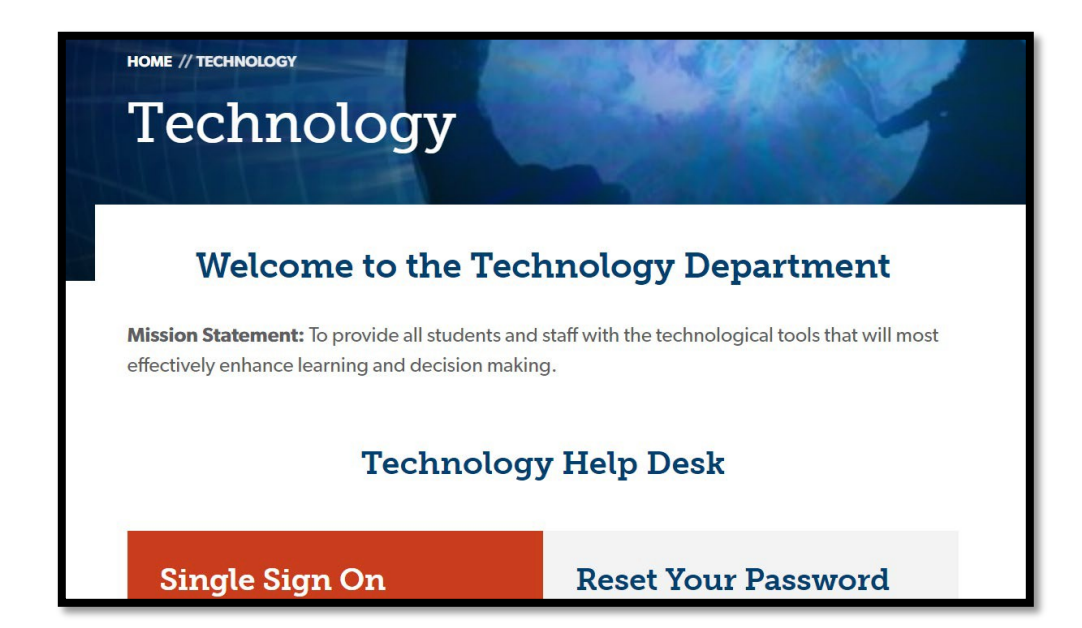

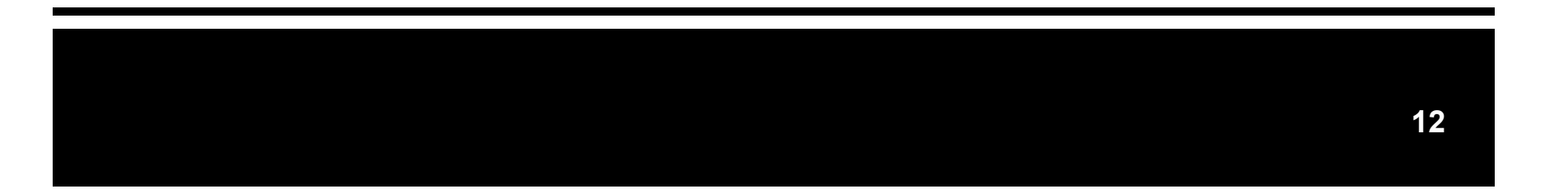